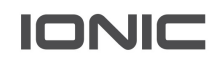

# Machina User Documentation

MACHINA PLATFORM RELEASE NOTES V 5.2 - SAAS.1

Ionic Security CONFIDENTIAL

#### **Contact Us:**

If you have comments about this documentation, submit your feedback to:

Documentation@ionicsecurity.com

Copyright notice:

Copyright © 2020 Ionic Security Inc. All rights reserved.

Ionic Security, the Ionic Security logo, and Machina Platform are trademarks or registered trademarks of Ionic Security or its affiliates in the U.S. and other countries. Other names may be trademarks of their respective owners.

The product described in this document is distributed under licenses restricting its use, copying, distribution, and decompilation/reverse engineering. No part of this document may be reproduced in any form by any means without prior written authorization of Ionic Security and its licensors, if any.

The documentation is provided "as is" and all express or implied conditions, representations and warranties, including any implied warranty of merchantability, fitness for a particular purpose or noninfringement, are disclaimed, except to the extent that such disclaimers are held to be legally invalid. Ionic Security shall not be liable for incidental or consequential damages in connection with the furnishings, performance, or use of this documentation. The information contained in this documentation is subject to change without notice.

Microsoft Office, Microsoft Windows, and Internet Explorer are registered trademarks of Microsoft Corporation. All screenshots of these programs are used with permission from Microsoft.

# GENERAL ENHANCEMENTS

### Machina Platform Graphical User Interface (GUI) Update

Replaced the previous Machina UI with a persistent, platform wide dark-mode user interface.

#### Tenant Search

Users who have multiple tenants are now able to search for a specific Tenant ID in order to connect to the correct console when attempting to login. This search can be based on the following parameters:

- Email Address of the User
- Username
- External ID

#### Tenant ID in Dashboard

The Tenant ID of the current tenant is now showed in the User Profiles section of the console.

# LOGIN CONFIGURATION ENHANCEMENTS

#### Each Login Configuration will now display Tenant Login Page and OAuth URLs

When creating OAuth login configurations, users require the callback URL for the OAuth provider. This allows the specific URL to be whitelisted.

Many applications require a URL for registration as well as a privacy policy URL.

In the 5.2 SaaS.1 release of Machina these URLs have been exposed for ease of configuration and use with the configured OAuth provider.

The general format for the OAuth redirect URL is:

- https://dashboard.ionic.com/<tenantid>/auth/<loginconfigid>/login prod
- https://preview-dashboard.ionic.com/<tenantid>/auth/<loginconfigid>/login preview

The general format for the login URL is:

Ionic Security CONFIDENTIAL

• https://dashboard.ionic.com/?tenantid=<tenantid>

The privacy policy URL requires a link to an external privacy policy

• Our Privacy Policy is linked here: https://iubenda.com/privacy-policy/27287244 This should not create an issue with respect to using this URL as your Privacy Policy

### Create and Manage Login Configuration as Tenant Admin

Customers can now configure each of their Machina Instances to allow SAML, OAUTH, Password, for their users at the tenant level and no longer require Customer Success interaction.

#### Client ID and Client Secret No Longer Required When Creating OAuth Login Configuration

Users are now able to create an OAuth configuration and complete required actions before enabling the feature in Machina. Once OAuth is configured, users are required to add Client ID and Client Secret in order to enable.

> o If not set before a login configuration is created, an error should occur stating that they are required before enablement.

## BUG FIXES

#### Policy Permissions Issue

Corrected system permissions issue where Roles Based Access Controls did not always and properly work as intended. This resulted in some policy permissions being granted more or less access than expected.

# KNOWN ISSUES

#### Onboarding Workflow Loop Error

After selecting the 'Skip' button in the onboarding workflow, users may be asked to initiate the onboarding workflow again. If encountered, this issue can be resolved by completing the onboarding workflow.

### Dropdown List Floats Onscreen in Policy Builder

When clicking on a dropdown list in the Data Policy Rule Builder the dropdown may not appear beneath the dropdown list and may move with the page when scrolling.